# **Administrator Full Evaluation Instructions**

(Administrator)

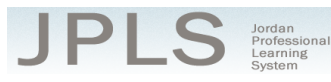

# **Log in to JPLS**

- Access JPLS by going to the Jordan School District website (www.jordandistrict.org) and selecting JPLS from the *Faculty & Staff* menu OR go directly to the site (jpls.truenorthlogic.com).
- Your username is your firstname.lastname (as it appears in your District email). The password for first time users is jsd. You will be required to change the password the first time you visit the site.
- If you forget your password, select "Forgot Password" from the login screen.

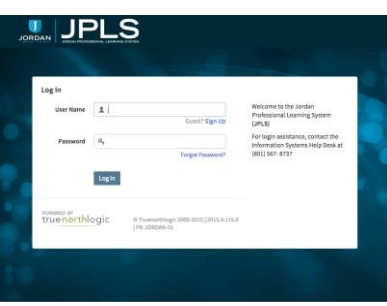

# **Find and Begin Administrator Full Evaluation**

From the **Home** page, select **"Evaluations"**.

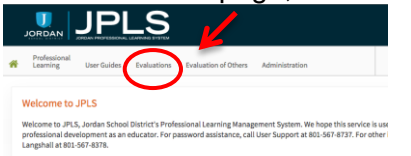

- Administrators will have both the Administrator Full Evaluation 2015-2016 and the Administrator Interim Evaluation 2015-2016. It is VERY IMPORTANT that you select the correct evaluation plan and the correct year. If you have no evaluation or the wrong evaluation, please call someone from the contact list at the bottom of this document. (Evaluations from past years are located under the **Archived Evaluations** tab.)
- Find the appropriate evaluation and click directly on the title of the evaluation.

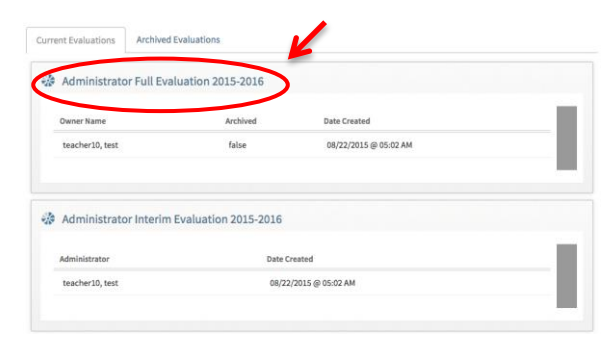

**Administrator Full Evaluation Instructions** Updated 07/28/2014

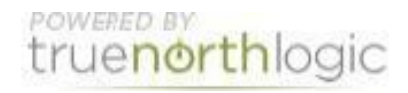

 Select **Administrator Full Evaluation 2015-2016**. The Administrator Full Evaluation is divided into three sections: **Provisional Administrator First Evaluation, Administrator Evaluation Planning, and End of Year**. You can view the activities for each section by clicking on **3 Activities**, **1 Activity, or 2 Activities**. The magnifying glass to the right of the screen expands and collapses the activity lists as well.

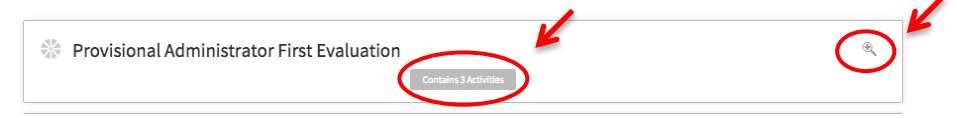

### **Career Administrators continue to page 6 "Administrator Evaluation Planning"**

## **Provisional Administrator First Evaluation (For Provisional Administrators Only)**

- **IMPORTANT NOTE:** The activities in this section are for Provisional Administrators only. Career Administrators will begin with the second section titled "Administrator Evaluation Planning."
- There are 3 Activities to complete for provisional administrator's first evaluation: Provisional Self-Evaluation Review, Provisional Administrator Development Plan, and Evaluator and Administrator Meeting and Sign Off.
- The instructions for each activity are available from this screen. It will be helpful to read the instructions before beginning. Select **Read More** to see all the instructions.
- A collection of tutorials can be found under the **Tutorial** tab.

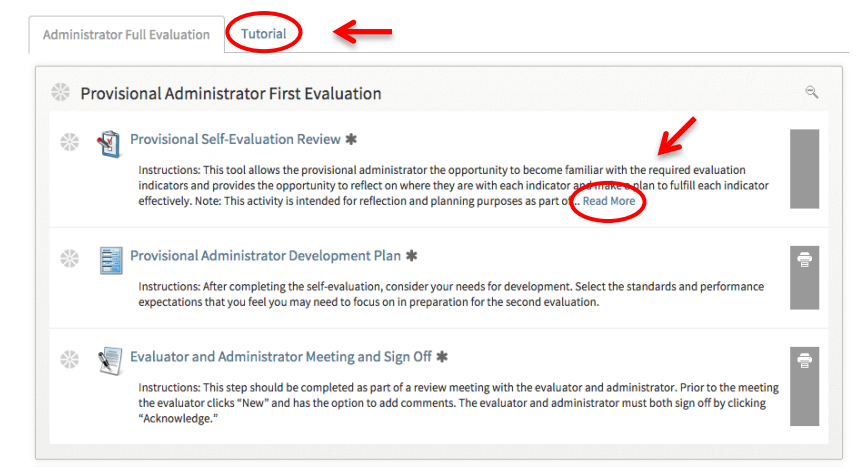

## **Provisional Self-Evaluation Review**

- Select **Provisional Self-Evaluation Review**
- Click **New Observation** to start your evaluation.

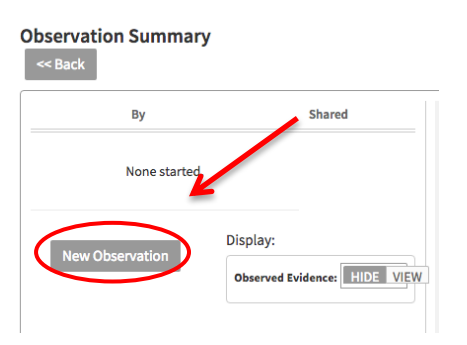

**Administrator Full Evaluation Instructions** Updated 07/28/2014 2

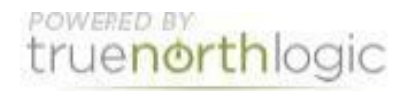

- The Standards are listed in the right hand column. Click on the Standard to bring up the appropriate Performance Expectations.
- Use **View Rubric** to see a description of the ratings for each Performance Expectation. The Rubric also provides a description of required evidence for each rating. Select **Hide Rubric** to hide the rubric. The purpose of this activity is to provide an opportunity for a provisional administrator to review all standards and performance expectations without selecting a rating. It is expected that the administrator will use the review to prepare for the second evaluation that occurs towards the end of the year.
- Select **"New Note".** Make note of any preparations that can be done before the second evaluation, when a rating and evidence will be expected. Select "**Save."** Complete for each Performance Expectation.

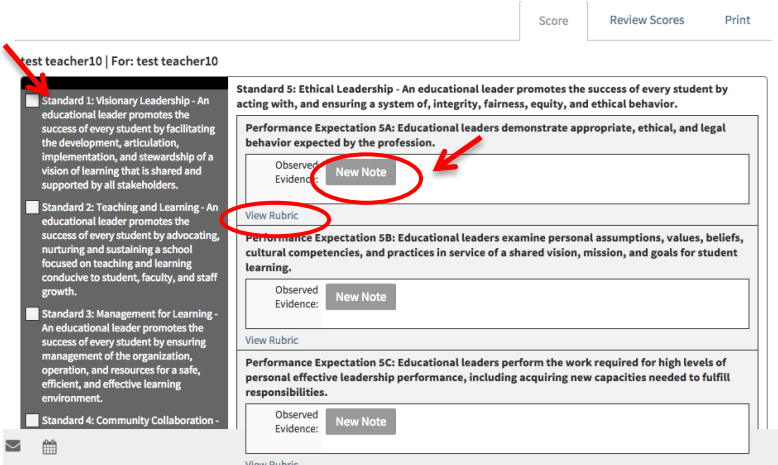

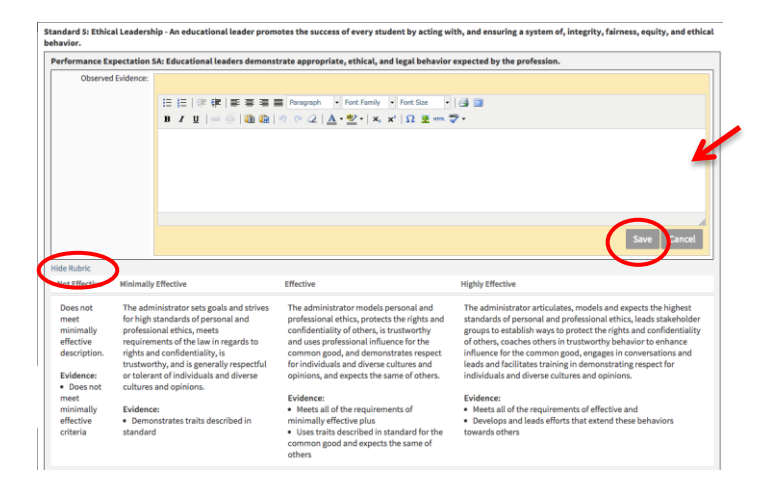

 Select "Back" to return to the Observation Summary page. To return to your evaluation, select "Edit." Select "Back" to return to the Main page.

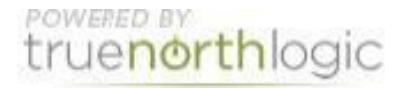

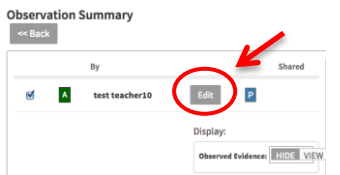

- Select **Provisional Administrator Development Plan.** This activity asks provisional administrators to consider the standards and Performance Expectations from the Self-Evaluation they may need to focus on in preparation for the second evaluation.
- Select "New."

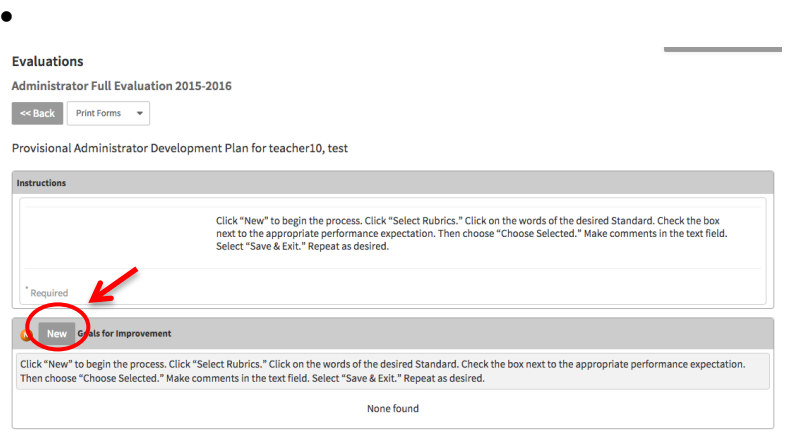

- Choose "Select Rubrics"
- Review the Standards and click on the WORDS of the standard. (Clicking on the box next to the word will not allow you to select a Performance Expectation.)
- Find the desired Performance Expectation and click on the box and select "Choose Selected."
- Write a goal for improvement. The goal should include the areas that are need of preparation for the second evaluation. Click "Save & Exit"
- Repeat for 2-4 goals.
- Select "Back" to return to main menu.

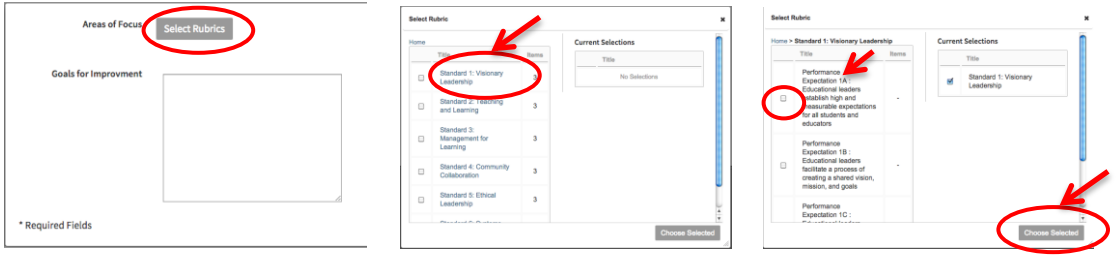

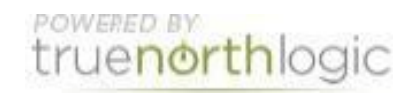

- Select "Evaluator and Administrator Meeting and Sign Off." This step should be completed as part of a meeting with the provisional administrator and evaluator. The self-evaluation and development plan are reviewed in preparation for the second evaluation.
- Both Evaluator and Administrator should be logged into JPLS. Each will select "Acknowledge"

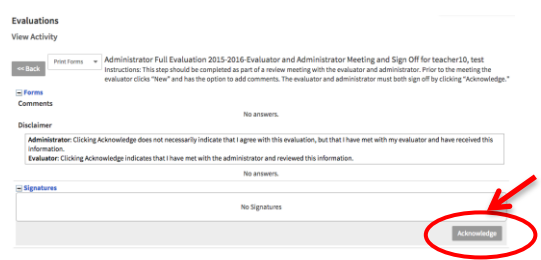

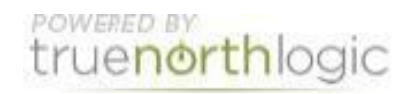

## **Administrator Evaluation Planning**

- This is the first step for career administrators completing an Administrator Full Evaluation. This is the second evaluation for all provisional administrators.
- Select "Utah Educational Leadership Standards Self-Evaluation"
- Click **New Observation** to start your evaluation.

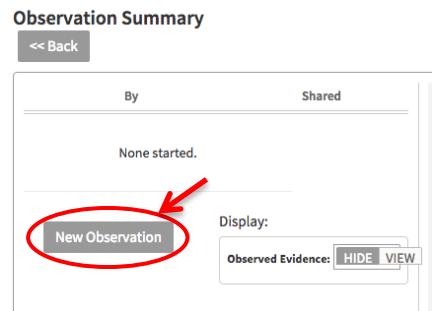

- The Standards are listed in the right hand column. Click on the Standard to bring up the appropriate Performance Expectations.
- Use **View Rubric** to see a description of the ratings for each Performance Expectation. The Rubric also provides a description of required evidence for each rating. Select **Hide Rubric** to hide the rubric. Use the Rating drop-down menu to select your rating. Complete the ratings for each Performance Expectation. Changes are saved automatically.
- "New Note" and "Upload File" can be used to identify evidence that will be used to support the ratings that are selected. Evidence is required for each of the 18 Performance Expectations; however, the evidence does not have to be stored on JPLS.

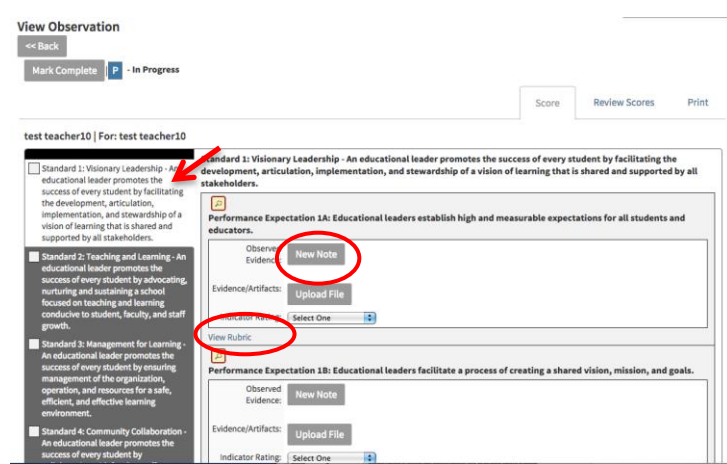

- Select **New Note**, if desired, to add details regarding rating seleciton. Select **Upload File** to attach any file to the evaluation. Any note added or file uploaded will be available to the supervisor.
	- o To attach a file, select **Upload File**. A new button will appear allowing you to **Browse** your computer for the file. Find the file and select **Upload File**.

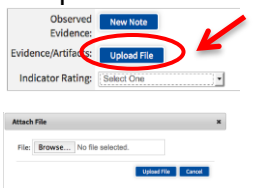

o

**Administrator Full Evaluation Instructions** Updated 07/28/2014 6

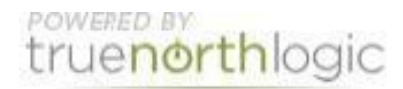

o Once you have selected and opened the file, the file will be attached, and the name of the file will appear on your screen.

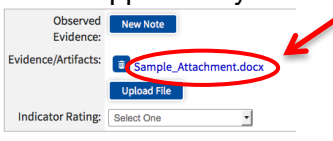

- When you have completed the evaluation, select **Mark Complete**. If you have missed any items, a screen appears detailing missing indicators. You can also select the **Review Scores** tab to see an overview of all Standards, Indicators, and your ratings. The evaluation does not have to be completed in one setting.
- Select **Back** to return to the **Observation Summary** page.
- Once an evaluation is started, select **Edit** to return to it.
- Select **View** to see Observed Evidence (Notes) and Evidence/Artifacts (Files)

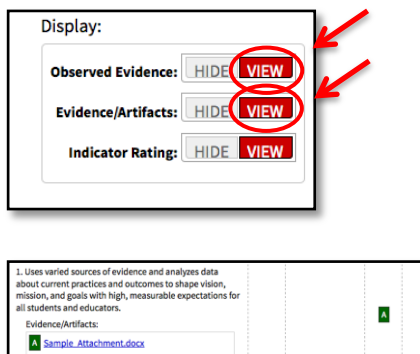

Select **Back** to return to the activities page.

#### **Performance Expectations Evaluation**

- This step will be completed by the supervisor and is similar to the **Performance Expectations Self-Evaluation**. The evaluation will be available to the administrator once it is completed and shared by the supervisor. All notes and files added to the **Performance Expectations Self-Evaluation** will be available to the supervisor from this step.
- If the **Observation Summary** indicates "None Started", the supervisor has not completed or has not shared the evaluation.

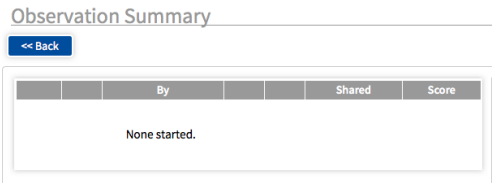

#### **Administrative Full Evaluation Supervisor and Administrator Meeting and Sign Off**

- This step should be completed as part of an annual review meeting with the administrator and supervisor. The administrator and supervisor should each log into JPLS.
- View the performance ratings by clicking on the **+** sign next to **Forms**. This step will show only the Performance Expectation rating until full implementation of the evaluation process is in place, as directed by USOE.
- Select **Acknowledge** to sign off that the evaluation has been completed.

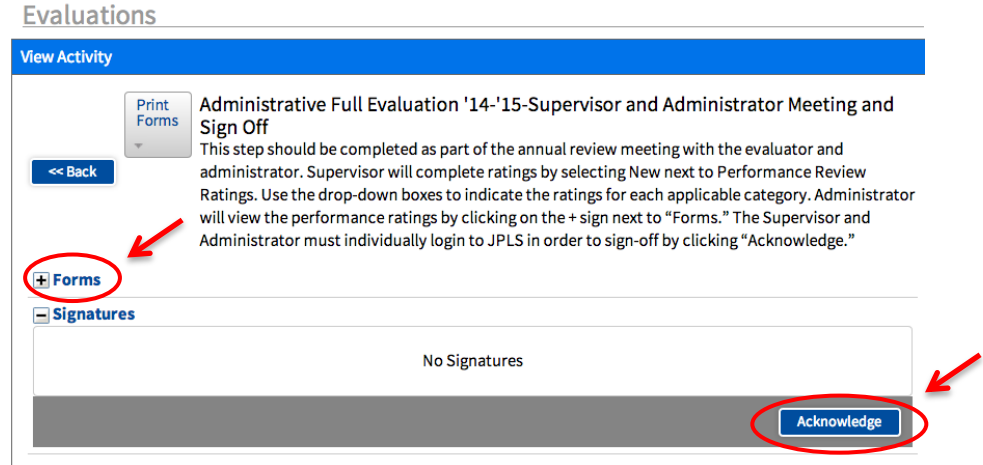

# **Getting Additional Help or Addressing Technical Issues**

Contacts:

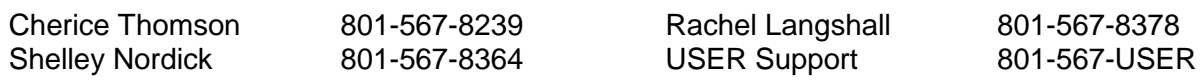

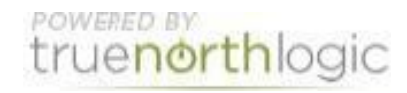